# スライサー

スライサーとはピボットテーブルのデータを素早くフィルタリングできる機能です。

リストから項目を選択してフィルタリングする一般的な方法に比べて、スライサーを使 うと、項目ボタンをクリックするだけで、ピボットテーブルの集計対象を切り替えて素早 く簡単にデータを抽出でき、より深くデータ分析をすることに役立つでしょう。

【便利知識】

Excel2013 以降では、ピボットテーブルに限らず、単なるテーブルでもスライサー機能 を使用することができます。「テーブルデザイン」タブに「スライサーの挿入」ボタンが あります。機能は、スライサーの共有ができないことを除けば、ピボットテーブルのも のとほぼ変わりません。

スライサーを用いれば簡単にクロス集計分析を行うことができます。わざわざクロス 分析のためにピボットテーブルを作成しなくても済む場合も多いと思われます。使い 方も簡単ですので、ぜひ覚えてください。

ちなみに、単なる表ではスライサー機能は使えません。表をテーブル化するとスライ サー機能が使えるようになるというメリットもあるのです。

# スライサーの挿入

以下では、ピボットテーブルの例で解説します。

ピボットテーブル内の任意のセルを選択し ておいて、「ピボットテーブル分析」タブの 「フィルター」グループの「スライサーの挿 入」を選択します。

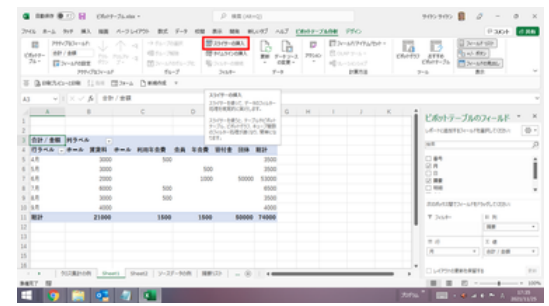

「スライサーの挿入」アイコンをクリックする

「スライサーの挿入」画面で、作成したいフィール ド (項目名)のスライサーにチェックを入れて 「OK」ボタンを押します。

スライサーはフィールド単位に作成されます。 複数のフィールドのスライサーを同時に作成する ことができます。

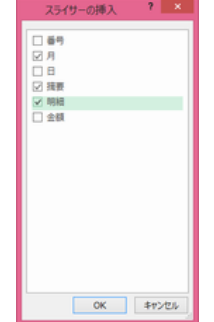

作成したいスライサーにチェックを入れる

指定のフィールドのスライサーが作成さ れました。

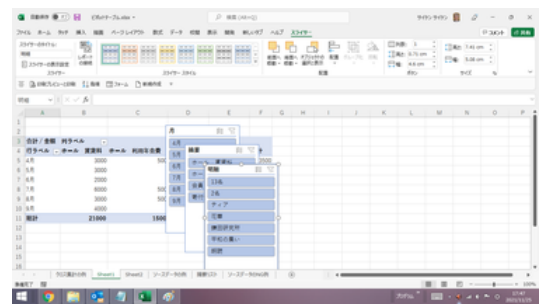

指定のスライサーが作成される

# スライサーを使ったデータの抽出

スライサー内のボタンをクリックすると、そ の項目にフィルターがかけられた形で、ピ ボットテーブルのデータが抽出・集計され ます。

別のスライサー内の項目を同時に選択す れば、さらに絞り込むことができます。

|         | 2349-094161              |       |                                       |             |  | 7945 8-1 917 MA MB 4-71-1755 BE F-9 600 BS MR MAIN! ANY X349-                                                                                                    | 中面立                     |               | DM: 1 2           | <b>Pace Ran</b><br>Cliffs Atlant 2 |  |
|---------|--------------------------|-------|---------------------------------------|-------------|--|----------------------------------------------------------------------------------------------------|-------------------------|---------------|-------------------|------------------------------------|--|
| ×       |                          | case. | $2$ mannimers.                        |             |  | 68- 68- 57/100 AM                                                                                                    | <b>TL/TL/TE</b><br>TR 6 | Illino Altima |                   | 巴电 3.00ml (                        |  |
|         | 日 XSPP-0表示设定<br>$3547 -$ |       |                                       | 334'8-38 Oc |  | <b>SSR</b>                                                                                                    |                         |               | Ele Aton C<br>do- | mark.                              |  |
|         |                          |       | Il GIRNO-UR LINE IIIn-a Denne -       |             |  |                                                                                                    |                         |               |                   |                                    |  |
| ×       | ville of All             |       |                                       |             |  |                                                                                                    |                         |               |                   |                                    |  |
|         |                          |       |                                       |             |  | $A \qquad \qquad A \qquad \qquad B \qquad \qquad C \qquad \qquad C \qquad \qquad C \qquad \qquad T \qquad \qquad C \qquad \qquad C \qquad \qquad T \qquad \qquad C \qquad \qquad C \qquad \qquad T \qquad \qquad C \qquad \qquad C \qquad \qquad T \qquad \qquad C \qquad \qquad C \qquad \qquad T \qquad \qquad C \qquad \qquad C \qquad \qquad C \qquad \qquad C \qquad \qquad C \qquad \qquad C \qquad \qquad C \qquad \qquad C \qquad \qquad C \qquad \qquad C \qquad \qquad C \qquad \qquad C \qquad \qquad C \q$ |                         |               |                   |                                    |  |
|         |                          |       |                                       |             |  |                                                                                                    |                         |               |                   |                                    |  |
|         |                          |       |                                       |             |  | -0-<br>自覚<br>$\overline{\phantom{a}}$                                                                                                    | <b>BR IIV</b>           |               | <b>MAI</b>        | 81.57                              |  |
|         | 3 会計/金額 列ラベル             | . .   |                                       |             |  | 4.8                                                                                                    | ホール 実質科                 |               | $F \times T$      |                                    |  |
|         | $5 - 5.8$                | 3000  | <b>I COAS JOHN HER ONA HEEGE BILL</b> | 3000        |  | 1.9                                                                                                    | ホール 利用年会費               |               | 78                |                                    |  |
|         | s isn                    | 2000  |                                       | 2000        |  | $\mathbf{r}$                                                                                                    | 会員 布会費                  |               | 基本の書い             |                                    |  |
|         | $7 - 18$                 | smoot |                                       | 500 8500    |  | 78                                                                                                    | 管门窗 空信                  |               | <b>SOF</b>        |                                    |  |
|         | a lan                    | 3000  | sinc-                                 | $-2900$     |  | (E.H.                                                                                                    |                         |               | 11k               |                                    |  |
|         | $5 - 100$                | 54866 |                                       | 3800 35000  |  | 18                                                                                                    |                         |               | 76                |                                    |  |
| 10      |                          |       |                                       |             |  |                                                                                                    |                         |               | 神奈良氏病             |                                    |  |
| äΙ<br>ä |                          |       |                                       |             |  |                                                                                                    |                         |               |                   |                                    |  |
| ü       |                          |       |                                       |             |  |                                                                                                    |                         |               |                   |                                    |  |
| 1k      |                          |       |                                       |             |  |                                                                                                    |                         |               |                   |                                    |  |
| 15      |                          |       |                                       |             |  |                                                                                                    |                         |               |                   |                                    |  |
|         |                          |       |                                       |             |  | 1008208 Peri Red 17-27-508 BRD 17-27-5060 0                                                                                                    |                         |               |                   |                                    |  |

「月」の一部と「摘要」の一部でフィルターした例

【便利知識】

ひとつのスライサー内の複数のアイテムを選択する時は、「Ctrl」キーを押しながら各 アイテムのボタンをクリックします。

連続する複数アイテムをまとめて選択する時は、「Shift」キーを押しながら、先頭のア イテムと末尾のアイテムのボタンをクリックします。

【便利知識】

ピボットテーブルに配置されていないフィ ールドでもスライサーを作成でき、その中 のアイテムを指定して絞り込むことができ ます。

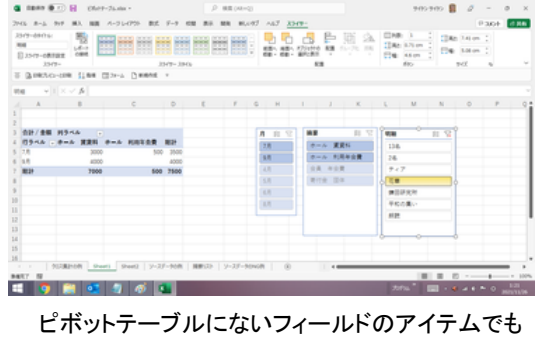

絞り込みができる

「複数選択」ボタンと「フィルターのクリア」ボタン

スライサーのヘッダー部分には、「複数選択」ボタンと「フィルターのクリア」ボタンが用 意されています。

#### 複数選択

上述のように複数のアイテムを選択する時は「Ctrl」キーまたは「Shift」キーを使う方 が簡便ですが、「複数選択」ボタンを使うこともできます・

- あるアイテムを選択してから、「複数選択」ボタンをクリックすると、次からのア イテムボタンの選択は複数選択の形になります。
- 先に「複数選択」ボタンを押すと、アイテムボタンを押すと、選択除外の形にな ります。

#### フィルターのクリア

「フィルターのクリア」ボタンを押すと、そのスライサーでのフィルターが解除されます。

### スライサーの設定

#### スライサーの移動・サイズ変更・配置変更

#### スライサーの移動

スライサーを選択してドラッグすれば、好 きな場所に移動できます。

#### スライサーのサイズ変更

スライサーを選択すると、4 隅と 4 辺の 中央部に丸いサイズ変更ハンドラーが スライサーはドラッグで移動できる 表示されます。いずれかのハンドラーを ドラッグすることで、スライサーのサイズを 変更できます。

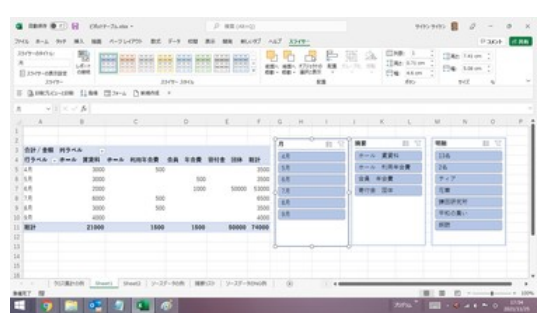

#### スライサーの配置変更

スライサーが重なっている場合、「スライサー」タブの「配置」グループにある「前面へ 移動」や「背面へ移動」アイコンをクリックすることで、重なり具合を変更できます。

#### スライサーのデザイン変更

スライサーには予め 14 種類のデザイン が用意されています。

「スライサー」タブの「スライサー スタイ ル」一覧から好みのものを選べば、その デザインに変更できます。

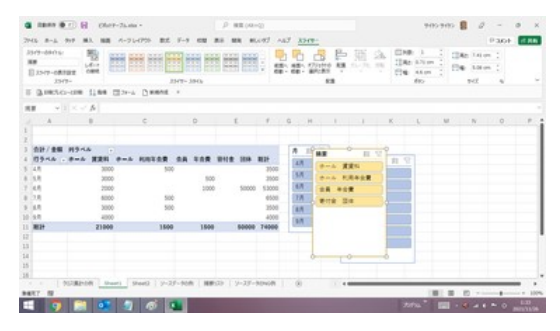

<sup>「</sup>摘要」スライサーのデザインを変更し、 「前面へ移動」した例

【便利知識】

詳細は割愛しますが、独自のデザインでスライサースタイルを追加することもできま す。

#### スライサーの表示設定

スライサーを選択して「スライサー」タブ の「スライサーの表示設定」をクリックす ると、「スライサーの設定」ダイアログボッ クスが表示され、スライサーのヘッダー 部の表示タイトルや、アイテムの表示順 の変更などの設定を行うことができま す。

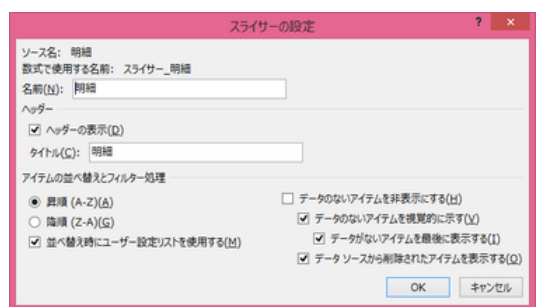

「スライサーの設定」ダイアログボックス

### スライサーの削除

スライサーを選択して「Delete」キーを押すか、右クリックして「"xxxx"の削除」(xxxx は スライサーのタイトル)を選択すれば、そのスライサーは削除されます。

### スライサーの共有

同じソースデータから複数のピボットテーブル(やピボットグラフ)が作成されている場 合、ひとつのピボットテーブルで作成したスライサーを他のピボットテーブルでも共有 して、フィルターを同時に働かせることができます。これについては、別のページで解 説します。